# **Introduction**

Les objectifs de cette séance sont :

- la prise en main des principales fonctionnalités d'un tableur ,
- le calcul et affichage sous la forme professionnelle d'une fonction polynomiale
- le tri et la recherche automatique de données importées.
- le croisement des tableaux.

## **Connexion sur le PC de l'IUT**

Lors de votre inscription administrative, un identifiant (prenom.nom.etu) et un mot de passe provisoire vous ont été fournis par email.

**Attention, cet identifiant et mot de passe sont personnels.** 

### **Ils doivent être conservés par l'étudiant.**

Ils permettent à l'étudiant de se connecter sur tous les Pcs du département GMP.

**La navigation Internet se fera via FIREFOX :**

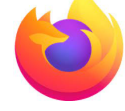

**La suite bureautique sera LibreOffice :** 

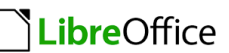

## **Accès à l'énoncé via moodle**

Dès la fin de l'identification sur le portail de l'université de Lille, Lancer l'application moodle :

Inscrivez-vous au cours moodle intitulé  $Accuel / \triangleright$  Institut universitaire de technologie (IUT)/  $\triangleright$  IUT A/  $\triangleright$  IUT - G.M.P. /  $\triangleright$  BUT1- G.M.P. /  $\triangleright$  S1 /  $\triangleright$  R1.03 Maths et Outils scientifiques/ $\triangleright$  R1.03-Initiation au tableur

<https://moodle.univ-lille.fr/course/view.php?id=28477>

La clé d'inscription est **BUTGMP1** *(attention respecter les minuscules).* Une fois inscrit au cours, l'écran doit être celui dans la figure de la page suivante.

2 sections (encadrées sur la figure) vous intéressent : Enoncé du TP et Fichiers à rendre.

### **BUT GMP- S1 - R1.03 Mathématiques et Outils Scientifiques Travaux pratiques Initiation aux tableurs**

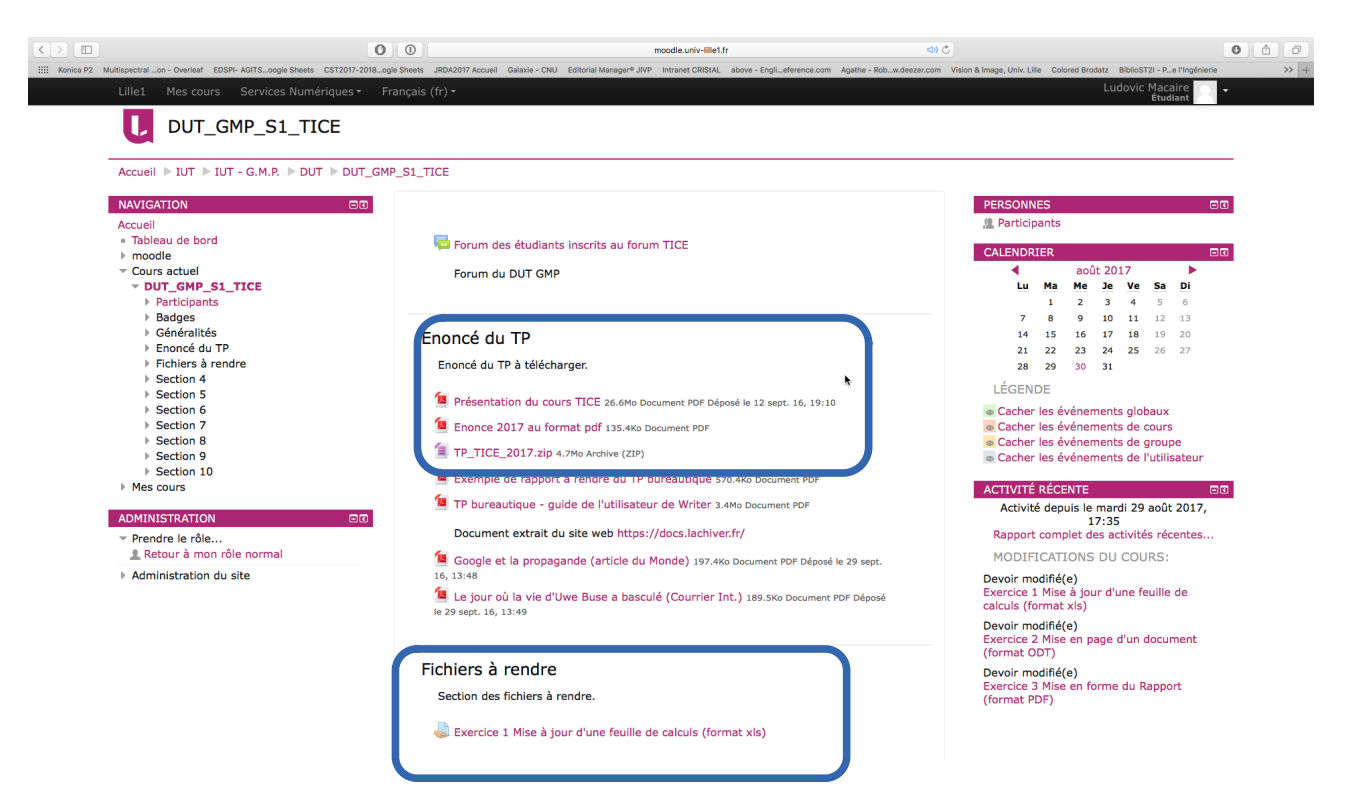

Créer un dossier 'R1-03' dans votre répertoire de travail.

Dans la section 'Enoncé du TP', cliquer avec le bouton droit de la souris sur le bouton 'énoncé 2022 au format PDF'. Sélectionner dans le menu interactif l'action 'Enregistrer la cible du lien sous...'.

Vous pouvez ainsi télécharger dans ce dossier le fichier 'Enonce R1-04- initiation au tableur-2022.pdf' qui présente l'énoncé du TP.

Dans la section 'Enoncé du TP', cliquer sur le bouton 'fichiers R1-04- initiation au tableur-2022.zip'.

Vous pouvez ainsi télécharger dans votre dossier de travail le fichier 'fichiers R1-04- initiation au tableur-2022.zip' . Vous pouvez ensuite décompressez le fichier (clic droit de la souris- IZARrcextract here).

### *Pour ceux qui ne parviennent pas à se connecter sur MOODLE*

Créer un dossier 'votrenom\R1-04' dans le dossier 'c:\temp\'.

Les fichiers sont disponibles à l'adresse suivante :

<https://nextcloud.univ-lille.fr/index.php/s/sNwjqmjCJPbR9AN>

Copier dans ce répertoire les fichiers 'Enonce R1-04- initiation au tableur-2022.pdf' et 'fichiers R1-04- initiation au tableur-2022.zip' présents dans le répertoire 'dut-fi1'.

Décompresser le fichier 'fichiers R1-04- initiation au tableur-2022.zip' (clic droit- Izarcextract here all )dans le répertoire "TICE votrenom".

Vous sauvegardez votre travail dans votre dossier et déposerez votre travail dès que vous aurez accès à Moodle.

## **Didacticiel : Prise en main des fonctions utiles au TP**

Ouvrez le fichier '**R1.03 prise en main des fonctions-v1-2022.ods**' et traiter les 5 cas présentés dans les 5 feuilles.

## **Feuille Cas1 : Tracé d'une droite**

La feuille 'Cas1' permet de tracer une droite  $y(x) = a.x+b$  pour x compris entre -10 et -1. Les paramètres a, et b sont indiqués dans la zone jaune. Vous allez modifier la feuille pour que la droite soit comprise entre -10 et +10.

- Compléter les cellules A17:B27 (zone orange, cellules de A17 à B27) en vous inspirant des formules en A7:B16. **Attention, les cellules qui contiennent les valeurs de a et b doivent être adressées en absolu, à savoir \$B\$3 et \$D\$3.**
- Clic droit sur la courbe Type de diagramme qui montre qu'il s'agit d'un diagramme XY avec points raccordés.
- Clic droit sur la courbe Plage de données. Modifier la plage de données '\$Cas1.\$A\$6:\$B\$16' en \$Cas1.\$A\$6:\$B\$**27.** Vérifier que l'option 'les séries de données en colonnes' est bien sélectionnée, ainsi que 'la première ligne comme étiquette'.
- La cellule A29 indique si la pente de la droite est positive ou négative. La formule est =SI(\$B\$3>0;"pente positive";" pente négative ou nulle").
- Compléter la cellule A30 qui indique si y(0) est positif ou négatif à l'aide de la formule « SI ». Modifier la couleur de fond de A30, pour ressembler à celle de A29.
- Compléter la cellule A31 qui doit indiquer « paramètres a et b positifs » si a >0 et b >0. La cellule A31 doit afficher « autre cas » sinon. La condition à tester intégrera la fonction ET(\$B\$3>0;\$D\$3>0) pour évaluer la positivité de a et b.
- Modifier les signes des valeurs de a et b pour vérifier que les modifications précédentes ont été correctement effectuées.

## **Feuille Cas2 : RECHERCHEV et RECHERCHE**

La feuille 'Cas2' va permettre de comprendre la fonction RECHERCHEV qui permet de trouver une valeur dans une colonne de valeurs.

Voici, avant de commencer, un bref descriptif de RECHERCHEV(valeur\_recherchée; table; index\_colonne; mode)

- valeur recherchée est une valeur (nombre, texte ou valeur logique) à rechercher dans la colonne de gauche de la plage/matrice table. Quand une valeur est correspondante dans la colonne de gauche, RECHERCHEV renvoie une valeur correspondante (dans la même ligne) dans l'index\_colonneeme colonne de table, où index\_colonne = 1 est la colonne de gauche.
- Le mode doit être mis 0, la colonne de gauche de table peut ne pas être triée et la première correspondance exacte est trouvée (la recherche commençant par le haut).

### **A faire :**

- Aller dans la feuille 'Cas2', dont la colonne A contient les valeurs en base 10 et en colonne B la valeur codée en base 16.
- .En C1, mettre '=RECHERCHEV(11; \$A\$1:\$B\$6; 2; 0)'. Que renvoie C1 ?
- En C2, mettre '=RECHERCHEV(14; \$A\$1:\$B\$6; 2; 0)'. Que renvoie C2 ?
- En C3, mettre '=RECHERCHEV(4; \$A\$1:\$B\$6; 2; 0)'. La cellule renvoie #N/A.
- Remplacer alors en C3 la formule '=SI(ESTERREUR(RECHERCHEV(4; \$A\$1:\$B\$6; 2; 0));"aucun";RECHERCHEV(4; \$A\$1:\$B\$6; 2; 0))'. La fonction ESTERREUR permet de prendre en compte les codes d'erreur renvoyées par RECHERCHEV.
- En D1, mettre '=RECHERCHE(12;\$A\$1:\$A\$6; \$B\$1:\$B\$6)'. Que renvoie C1 ?
- En D2, mettre '=RECHERCHE(15; \$A\$1:\$A\$6; \$B\$1:\$B\$6)'. Que renvoie C2 ?

## **Retourner en feuille 'Cas1'**

### **A faire :**

- Aller dans la feuille 'Cas1', dont la cellule D30 (zone bleue) contient une valeur de x. La cellule E30 va contenir la valeur de y(x) par '=RECHERCHEV(D30;\$A\$7:\$B\$27;2;0)'.
- Inspirez vous de la cellule E30 pour calculer la valeur de  $y(x-1)$  (à savoir D30-1) dans la cellule F30.

### **Feuille Cas3 : RECHERCHEV dans la feuille Cas2**

La feuille Cas3 va permettre de comprendre la fonction RECHERCHEV qui permet de trouver une valeur dans une colonne de valeurs qui se trouve dans une autre feuille, à savoir Cas2.

### **A faire :**

- Aller dans la feuille 'Cas3'.
- Mettre en B1 de la feuille 'Cas3' la valeur recherchée à savoir 11 et en B2 la valeur recherchée à savoir 15.

### **BUT GMP- S1 - R1.03 Mathématiques et Outils Scientifiques Travaux pratiques Initiation aux tableurs**

• Mettre en C1 et C2 de la feuille 'Cas3', la recherche respective du contenu des cellules B1 et B2 dans le tableau \$A\$1:\$B\$6 de la feuille 'Cas2'. Ainsi C1 devrait afficher 'B' et C2 'F'.

## **Feuille Cas4 : Tri de valeurs par ordre croissant**

- Aller dans feuille 'Cas4'
- Mettre dans la case B2, '=RANG(A2;\$A\$2:\$A\$5)'. Faire de même pour les cases B3..B5.
- Mettre dans la case C2 '=A2'. Faire de même pour les cases C3..C5 (recopie de la colonne A).
- Dans la case D2, mettre 4, puis 3,2 1 dans les cases D3..D5.
- Dans la cellule E2 mettre =RECHERCHEV(D2;\$B\$2:\$C\$5;2;0)'. Faire de même pour les cases E3..E5. La colonne E contient alors les valeurs triées.
- Utiliser les colonnes F et G pour trier en ordre décroissant les valeurs.
- Mettre dans la cellule I1 le minimum des valeurs (fonction min).
- Mettre dans la cellule I2 le maximum des valeurs (fonction max)

# **Feuille Cas5 : Recherche du max et du min d'une fonction**

- Aller dans feuille 'Cas5'
- Mettre dans la case A1, '==\$Cas1.B6'. Faire de même pour les cases A2..A22.
- Mettre dans la case B1, '==\$Cas1.A6'. Faire de même pour les cases B1..B22.
- Les valeurs de  $y(x)=ax+b$  sont copiées en commençant par  $y(x)$  en colonne A et x en colonne B.
- Mettre dans la case D1, '=MAX(A2:A22)' qui renvoie la valeur max de y(x).
- Mettre dans la case F1, '=RECHERCHEV(D1;\$A\$2:\$B\$22;2;0)' qui renvoie la valeur de x correspondant au max de y(x).
- Compléter D2 et F2 qui renvoient le **min** de y(x) et la valeur de x correspondante.

### **La partie didacticiel qui est terminée, est à valider par le professeur.**

#### **===============================**

### **A faire avant de commencer**

- Ouvrir le fichier 'R1.03 Corrigé pour étudiants.ods' qui contient le corrigé des exercices suivants (sans les formules…). Modifier les valeurs de a, b et c (zone jaune). Cela devrait vous aider à comprendre l'énoncé.
- Créer un nouveau fichier de type ods qui contiendra vos réponses aux exercices suivants. **Ces réponses doivent respecter la mise en forme** du fichier 'R1.03 Corrigé pour étudiants.ods' dont les formules sont invisibles et protégées.
- **Seul ce nouveau fichier est à rendre à la fin de la séance sur Moodle.**

# **Exercice 1 Polynome d'ordre 2**

## **Exercice 1.1 Tracé de la fonction**

La feuille 'Exercice1\_solutions' va contenir la courbe  $(x,y)$ , avec  $y(x)=ax^2+bx+c$  pour x compris entre -10 et 10.

Dans ce fichier les valeurs de a, b et c sont stockées dans les cellules \$B\$2 et \$D\$2 et \$F\$2 de la feuille 'Exercice1\_paramètres'.

Insérer un diagramme XY- type point et ligne de la fonction  $y(x)$ .

Attention, l'axe des abscisses doit varier entre -10 et 10. Le pas de variation de x doit être égal à 1 afin d'avoir une courbe représentative. Ne pas oublier la légende.

## **Exercice 1.2 Max et min de la fonction**

Afficher dans C31 la valeur max de y(x) et dans F31 sa coordonnée x correspondante en utilisant la fonction RECHERCHEV sur les colonnes M et N.

Afficher dans C32 la valeur min de y(x) et dans F32 sa coordonnée x correspondante en utilisant la fonction RECHERCHEV sur les colonnes M et N.

## **Exercice 1.3 Passage par zéro de la fonction.**

Afficher en E35 la valeur en x où la fonction y(x) passe par 0 de manière croissante. Pour ce faire il faut trouver la valeur de x pour lequel  $y(x-1) < 0$  et  $y(x) > 0$  (cf. cellule VRAI dans le tableau bleu clair K7:K28 dans 'R1.03 Corrigé pour étudiants.ods.'). La fonction ET(condition1;condition2) doit être utilisée.

Afficher en E36 la valeur en x où la fonction y(x) passe par 0 de manière décroissante. Pour ce faire il faut trouver la valeur de x pour lequel  $y(x-1)$ >0 et  $y(x)$ <=0 (cf. cellule VRAI dans 'le tableau bleu foncé L7:L28 dans 'R1.03 Corrigé pour étudiants.ods.').

# **Exercice 2 Analyse d'une autre fonction importée souséchantillonnée**

La fonction Y(X) est importée à partir d'un fichier csv donné par l'enseignant. Attention, la fonction Y n'est définie que pour 5 valeurs de X comprises entre -10 et 10 alors que la fonction y(x) était définie sur 21 valeurs comprises entre -10 et 10.

Créer la feuille Exercice2 avec une mise en forme identique à celle du fichier 'R1.03 Corrigé pour étudiants.ods'.

## **Exercice 2.1 Importation du fichier CSV**

Ouvrir le fichier au format csv avec libreoffice (séparateur ' ;') et copier les cellules A5:B5 de ce fichier csv vers les cellules B5:C9 de la feuille 'Exercice2'. Compléter les cellules A3:A9 comme dans le fichier 'R1.03 Corrigé pour étudiants.ods'.

Vous pourrez constater que les valeurs de X ne sont pas triées par ordre croissant, ce qui empêche d'afficher la courbe Y(X).

### **Exercice 2.2 Tri des valeurs brutes de X.**

En vous inspirant du 'Cas5', mettre dans B14:B18 les valeurs de X triées par ordre croissant et dans C12:C18 les valeurs de Y(X) correspondantes.

Afficher la fonction Y(X) avec la même mise en forme que y(x) via un diagramme xy.

## **Exercice 2.3 Recherche du point (X0,Y(X0)).**

Nous allons comparer les fonctions y(x) (cf. feuille 'Exercice1') et Y(X) (cf. feuille 'Exercice2') et trouver la valeur de X0 pour laquelle y(X0) est le plus proche de Y(X0). Cela peut servir notamment à identifier les intersections entre deux fonctions échantillonnées différemment.

La valeur X0 trouvée sera rangée dans A31. Pour ce faire, il faut

- mettre dans B24:B28 les valeurs de X. La cellule B24 contiendra '=B14'.
- Mettre dans C24:C28 les valeurs de Y(X). La cellule C24 contiendra '=C14'.
- mettre dans D24:D28 les valeurs de  $y(X)$ . Comme nous ne disposons que de 5 valeurs de X, la zone D24:D28 contient 5 valeurs de  $y(X)$ . Pour ce faire, il faut utiliser la fonction RECHERCHEV et l'appliquer dans la cellule D24 comme '=RECHERCHEV(B24;\$Exercice1.\$A\$8:\$Exercice1.\$B\$28;2;0)'. Cette fonction recherche la première de X triée (B24) dans la zone \$Exercice1.\$A\$8:\$Exercice1.\$B\$28 (à savoir x et  $y(x)$ ) et retourne la valeur de  $y(x)$ .
- Mettre dans A24 :A28 la valeur absolue de la différence entre  $Y(X)$  et  $y(X)$  pour chacune des 5 valeurs de X. Ainsi la cellule A24 doit contenir =ABS(C24-D24).
- Ranger dans G21 le minimum de A24:A28.
- X0 est la valeur de X correspondant à G21 (le minimum de la valeur absolue de la  $Y(X)$  et  $Y(X)$ ). Ranger donc dans la cellule A31 '=RECHERCHEV(\$G\$23;\$A\$24:\$D\$28;2;0)'. Adapter cette formule pour les cellules B31 et C31 qui contiennent respectivement Y(X0) et y(X0).

**Votre fichier au format ODS sera à déposer sur Moodle à la fin de la séance.**

Page 7 - Version 2022.01 – TP R1.03 Tableur - Macaire